# **Кратко ръководство на потребителя за графичен таблет Intuos M**

### **I. Информация за таблета, как да го настроите и как да го използвате:**

### **За Wacom Intuos М:**

Вашият таблет Wacom Intuos М ви предлага разнообразни начини да се изразявате творчески.

### **Когато разопаковате вашият Wacom Intuos М, уверете се, че сте получили следните неща:**

- Таблет Wacom Intuos М
- Wacom Pen 4K
- Ръководство за бърз старт (брошура)
- Регулаторна декларация (брошура)
- USB кабел

Има и резервни писци и инструмент за отстраняване на писците в писалката. За повече информация вижте функциите на Wacom Intuos.

Вашият Wacom Intuos може да се използва само с писалката, придружаваща вашия продукт, или с писалка или инструмент на Wacom, предназначен за използване с тази версия на Wacom Intuos.

Важна информация за продукта, която описва предписанията за безопасност, спецификациите, гаранциите и лицензионното споразумение за вашето устройство, може да бъде намерена в WacomDesktop Center.

### **Инсталирайте драйвера:**

**Важно**: Трябва да инсталирате драйвера, за да работи вашето устройство правилно, освен ако вашето устройство не е с предварително инсталиран драйвер.

- 1. Отидете на страницата Wacom драйвери.
- 2. Щракнете върху Изтегли до последния драйвер, който съответства на операционната система на вашия компютър.
- 3. Следвайте указанията, за да завършите инсталирането на драйвера.

### **Актуализирайте драйвера:**

Актуализираните драйвери са достъпни периодично в Wacom Desktop Center и на страницата Wacom драйвери. Проверявайте редовно и актуализирайте, така че устройството ви да има най-новите функции и функционалност.

- От Wacom Desktop Center, изберете Updates, след което щракнете върху актуализацията, за да го инсталирате.
- Aко Wacom Desktop Center не е налице за вашето устройство, отидете на страницата на Wacom драйверите, за да намерите най-новите актуализации.

**Забележка**: Устройството няма да работи, ако деинсталирате драйвера. Ако деинсталирате драйвера, преинсталирайте най-новия драйвер, така че устройството да работи отново. Ако драйверът е преинсталиран, вашето устройство ще се върне към настройките по подразбиране.

### **Започнете работа с таблета:**

Ръководството за бърз старт, включено в кутията с вашето устройство, съдържа изображения, които могат да ви помогнат да настроите таблета.

- 1. Свържете устройството си с компютъра.
- 2. Инсталирайте софтуера на драйвера на вашия компютър.

### **Преглед на таблета:**

- 1. Micro USB порт (в задната част на устройството)
- 2. ЕxpressKeys
- 3. Бутон за захранване
- 4. LED индикатор за захранване
- 5. Държач за писалка (за транспорт)
- 6. Поставка за писалки (за съхранение)
- 7. Отвор за свързване на писалката
- 8. Активна зона

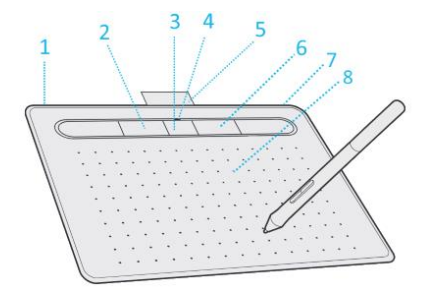

### **Таблетът разполага със следните характеристики:**

- **Micro USB порт:** Свързва вашия Intuos към вашия компютър. Вижте ръководството за бърз старт, което се доставя с вашия Intuos за инструкции как да го свържете към вашия компютър. Вижте също *Относно вашия Intuos.*
- **Персонализируеми ExpressKeys**: Четирите клавиша в горната част на Intuos ви позволяват да задавате често използвани функции или натискания на клавиши или да симулирате щраквания на бутони или модифициращи клавиши.
- **Бутон за захранване/ Bluetooth:** Наличен само в безжичните версии на Intuos, този бутон включва и изключва устройството. Освен това се използва за безжично свързване с компютър.
- **LED индикатор за захранване:** Свети, когато Intuos е свързан към активен USB порт. За Bluetooth безжичните версии на Intuos, тази светлина ще свети, когато таблетът е сдвоен или свързан с компютър. Когато е свързан чрез USB, светлината ще свети бяло при пълно зареждане и оранжево при зареждане.
- **Активна област**: Област от повърхността на Intuos, която разпознава въвеждане с писалка.

### **Използвайте писалката на таблета:**

Използвайте писалката, за да взаимодействате с устройството си. Това включва рисуване, писане или преместване на елементи и активиране на настройките, които зададете на бутоните с писалки. **Съвети**:

- Дръжте писалката, както обикновено бихте държали писалка или молив. Регулирайте сцеплението си така, че да можете лесно да натискате бутоните на писалката с помощта на палеца (препоръчително) или показалеца, без да го натискате случайно.
- За да улесните достъпа до инструменти в приложения като Adobe Photoshop, присвоите модификатори като Alt и Ctrl към бутоните с писалка, така че да не се налага да използвате клавишите на клавиатурата.

**Важно**: Можете да персонализирате потребителските опции, които променят начина, по който писалката работи с вашето устройство. Изпробвайте двата режима на Pen Button, за да видите кое е най-доброто за вас.

### **Перо на върха и гумата:**

▪ **Чертеж или знак**: Начертайте или подпирайте върха на писалката директно върху повърхността на устройството.

**Забележка**: Писалките са чувствителни на натиск, така че колкото по-силно натиснете, толкова по-дебели са линиите ви и колкото по-плътен е цветът.

- Преместете курсора: Преместете писалката, като я държите леко над устройството, без да докосвате повърхността на екрана.
- **Щракнете двукратно**: Натиснете бързо екрана два пъти на същото място с върха на писалката.
- **Изтриване**: Обърнете писалката към страната, която е срещу върха на писалката, и преместете гумата върху областта, която искате да изтриете, точно както бихте използвали гумата върху молив.

**Забележка**: Някои химикалки нямат гуми.

- **Изберете елемент**: Докоснете екрана веднъж с върха на писалката.
- **Преместване на елемент**: Изберете елемента с върха на писалката, след което плъзнете върха на писалката на екрана, за да го преместите.

### **Бутони на писалката:**

Използвайте бутоните на писалката като бърз достъп до настройките. Можете да прегледате и промените присвоените настройки в раздела "Писалка" в Wacom Tablet Properties. **Забележка**: Някои писалки нямат бутони.

Активирате настройките по различен начин, в зависимост от режима на Pen Button.

- Ако режимът ви с бутон "Писалка" е натиснат, кликнете върху върха на писалката малко над повърхността на устройството и натиснете бутона.
- Ако режимът ви с бутони е "Кликнете и докоснете", докоснете повърхността на устройството и натиснете бутона на писалката.
- Ако писалката ви има дълъг, тънък бутон, натиснете горната част на бутона за една настройка и долната част за друга.

### **Съхраняване на писалката:**

Съхранявайте писалката добре, за да я поддържате в добро състояние и да помагате на писалката да издържи по-дълго.

**Важно**: Съхранявайте писалката, така че да няма натиск върху върха на писалката или гумата.

- Ако вашето устройство има стойка за писалка, съхранявайте писалката с върха надолу в стойката.
- Ако вашето устройство е снабдено с писалка, съхранявайте писалката в кутията с писалката.
- Ако устройството ви има писалка, държач или тава, писалката може да се съхранява там.

**Съвет**: Не оставяйте писалката на устройството, когато не използвате писалката. Това може да причини проблеми, когато използвате мишка и може да попречите на компютъра ви да спи.

### **Подмяна на писците:**

Допълнителни писци за писалки и инструмент за отстраняване на писците са пъхнати в края на писалката. Погледнете илюстрациите по-долу за повече подробности.

- Дръжте писалката в двете си ръце, едната до края и другата до страничните бутони.
- Внимателно завъртете писалката, за да разкриете допълнителните издатини вътре.
- Използвайте гърба на писалката, за да извадите писеца си.
- Сменете писалката като плъзнете края право в бараката на писалката бавно и здраво, докато спре.
- Внимателно завъртете края на писалката на писалката, когато сте готови.

НЕ се опитвайте да махнете края на писалката, като я издърпате. НЕ затягайте края на писеца.

### **Персонализирайте устройството си в Wacom Tablet Properties:**

Можете да персонализирате вашето устройство, писалка и други инструменти в Wacom Tablet Properties, така че да работят по ваш начин. Отворете "Настройки на Wacom Tablet", за да видите настройките, които можете да персонализирате.

**Забележка**: Опциите, налични в Wacom Tablet Properties, ще варират в зависимост от вашето устройство.

### **Какво мога да персонализирам в Wacom Tablet Properties?**

Задайте функции на компоненти като ExpressKeys ™, Touch Rings, Rocker Rings, Touch Strips, бутони за писалки и върха на писалката.

Изберете настройките, които искате да активирате.

Задайте настройки, които се променят в зависимост от приложението, което използвате, като създавате специфични за приложението настройки.

Създайте и задайте екранни контроли, като панелите на екранните клавиши и радиалните менюта.

Определете кои устройства да превключвате, когато показвате Превключвател, ако използвате няколко устройства или монитори.

Върнете настройките в раздел, който преглеждате, на настройките по подразбиране.

Задайте разширени опции, като например начина, по който вашата писалка да извършва кликвания.

#### **Съвети за работа в активната площ на таблета:**

Можете да персонализирате как активната зона на таблета се приближава към мониторите ви в раздела Mapping в Wacom Tablet Properties.

Можете да превключвате между работата на всички ваши монитори наведнъж, за да работите върху отделен монитор, като използвате функцията Display Toggle.

Ако устройството ви има Touch функционалност, можете също да използвате жестове в активната област, за да изпълнявате определени функции, като например двукратно натискане, за да щракнете двукратно върху елемент. Можете да прегледате опциите за жестове в раздела Touch в Wacom Tablet Properties.

Превключете между дисплеите с помощта на функцията за превключване на дисплея.

Можете да превключвате между дисплеите, като използвате функцията "Превключване на дисплея", за да можете бързо да превключвате между работата на всички монитори и работата на отделен монитор. Показване на превключвателя за превключване между дисплея, който сте задали в раздела Mapping и всеки от мониторите си един по един.

- 1. Присвояване на дисплея Превключете към едно от персонализираните компоненти на устройството си, като ExpressKey или екранно управление.
- 2. Отидете в менюто на свойствата на дисплея на компютъра и изберете разширение, така че да използвате няколко монитора като един непрекъснат дисплей.

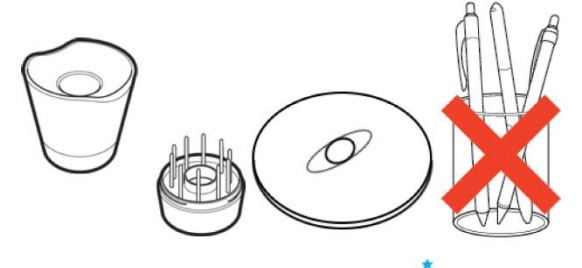

− Ако отразете или дублирате мониторите си или се показват само на един монитор, не е налице дисплей за превключване на дисплея.

Сега, когато задействате функцията "Превключване на дисплея", вие циркулирате между опцията за дисплей, зададена в раздела Mapping на всеки от мониторите.

### **II. Грижа за вашето устройство:**

Изпълнявайте тези съвети за поддръжка, за да осигурите оптимална производителност на устройството си. **Предупреждение**: Не изхвърляйте течности върху устройството или писалката. При разливане на течности устройствата може да се повредят.

Почистете устройството си с помощта на антистатичен плат или леко влажна кърпа и леко натиск.

- **Предупреждение**: Не използвайте алкохол или препарат за почистване на устройството.
- Не го обвивайте около устройството, когато го съхранявате.
- Сменявайте често писците на писалката, за да избегнете издраскването на повърхността с износени писци.
- Избягвайте екстремни температури.

**Важно**: Не разглобявайте устройството или писалката. Демонтирането на устройството прекъсва гаранцията.

## **III. За този документ:**

Този документ се нарича "Кратко ръководство за потребителя". Ръководството за потребителя има за цел да помогне с настройките, функциите и разширените функции на устройствата на Wacom, включително таблети, писалки и аксесоари.

Когато преглеждате Ръководството за потребителя, има няколко допълнителни описания, които да обръщат специално внимание на това, което ви дава важна информация относно използването на вашето Wacom устройство. Следните описания са налице в Помощ за потребителя:

**Важно**: Това указание съдържа конкретна информация, която може да е необходима за оптималното използване на вашето устройство или информация, която трябва да знаете за вашето устройство. Предупреждение: това указание предоставя конкретна информация, която може да е необходима за безопасното използване на вашето устройство, включително, но не само физическа безопасност или безопасно управление на вашите файлове и данни, както и мерки за най-добра практика, за да се гарантира, че вашето устройство работи правилно.

**Забележка**: Това указание предоставя обща информация за използването на вашето устройство, включително ефективност и подробности за характеристиките, вариациите или ограниченията. Това указание се използва и за да се установи дали дадена функция е налице или не на всички устройства. **Съвет**: това указание предоставя допълнителна информация за това как да използвате устройството си, включително преки пътища и полезни препоръки.

### **Изхвърляне на отпадъчно оборудване от потребители в частни домакинства в Европейския съюз:**

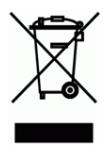

Този символ върху продукта или върху неговата опаковка показва, че продуктът не може да се изхвърля заедно с останалите битови отпадъци. Вместо това трябва да се изпрати в подходящи съоръжения за възстановяване и рециклиране в опит да се защити човешкото здраве и околната среда. За повече информация относно това къде можете да оставите вашето отпадъчно оборудване за рециклиране, моля, свържете се с местната градска служба, службата за изхвърляне на битови отпадъци или магазина, от който сте закупили продукта.

Може да намерите допълнителна информация за този продукт на [www.polycomp.bg](https://polycomp.bg/poly/product-details/0006303809414?a=%D0%A2%D0%B0%D0%B1%D0%BB%D0%B5%D1%82%20CTL-6100K-B.html&pas=1707203994113)